# **\*Microsoft SharePoint 2007**

**\*Web-сайт** – это набор web-страниц, файлов с изображениями и других компонентов, которые можно рассматривать как единое целое.

**\*SharePoint** – программа для создания webсайтов. Web-сайт в программе SharePoint определяется как **веб-узел**.

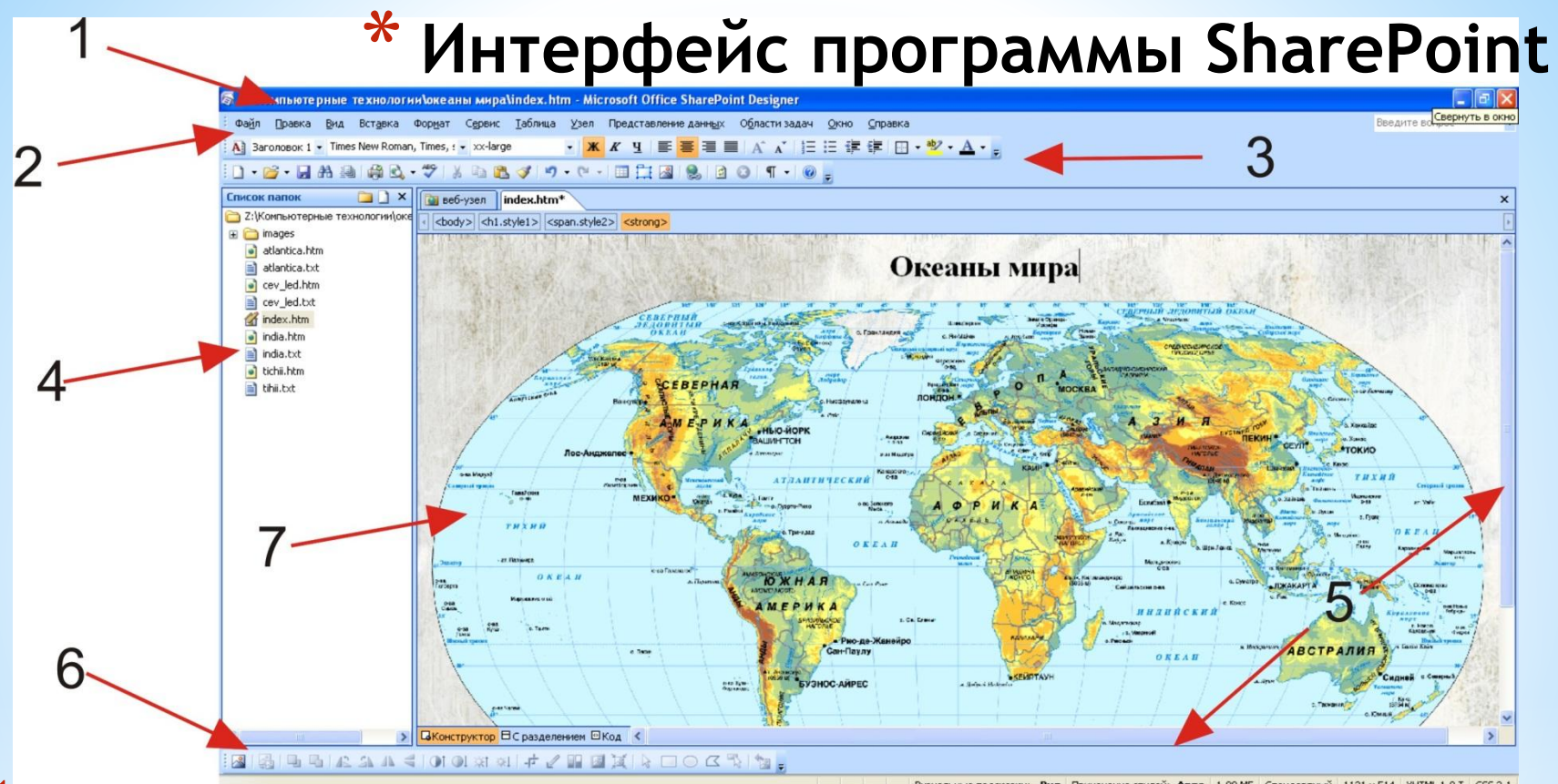

- Строка заголовка в верхней части окна с именем приложения и активного документа;
- 2. Строка меню, которая содержит команды, представляющие полный набор операций для работы с Web-сайтом или Web-страницей;
- 3. Две панели инструментов: *Стандартная* и *Форматирование*;
- 4. Панель слева *Список папок*, в которой отображаются папки и файлы Web-узла;
- 5. Полосы прокрутки;
- 6. Строка состояния;

#### В строке состояния три кнопки просмотра документа. Чтобы создавать страницу сайта в визуальном режиме необходимо включить кнопку **Конструктор**.

Каждый новый сайт должен сохранятся в своей папке. Все изображения должны хранится в папке с именем **images**. Название всех папок могут содержать:

\*маленькие английские буквы

\* вместо пробела знак подчеркивания «\_»

\*арабские цифры

#### Главная страница должна называться **index.html или index.ntm**.

Остальные файлы не должны называться index1.html, index2.html и т.д.

Например:

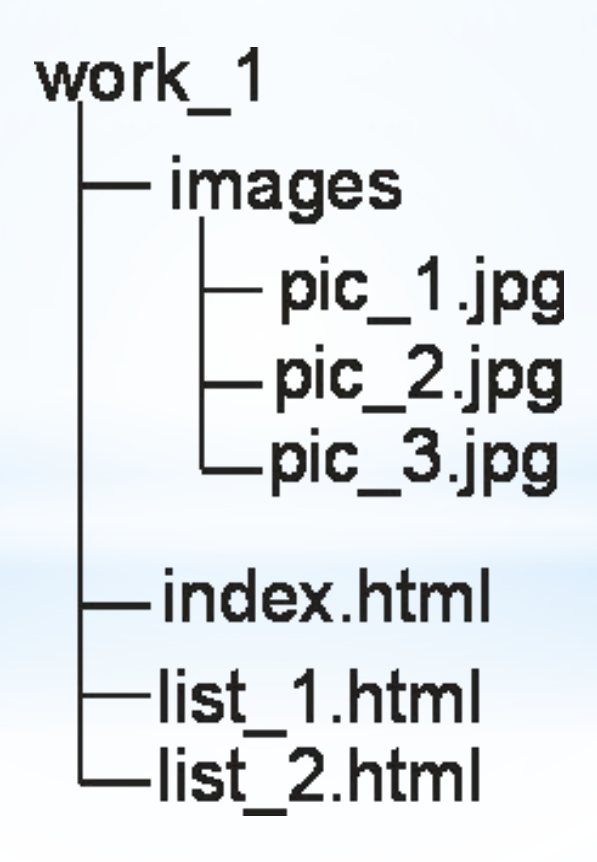

2. Справа откроется диалоговое окно, в котором выбрать Одностраничный вебузел. Указать расположение нового веб-узла (т.е. указать где находится папка, в которую будет сохранен ваш документ). *Замечание: в этом случае папка images создается автоматически.*

# *\*Создание Web-узла* 1. Файл → Создать.

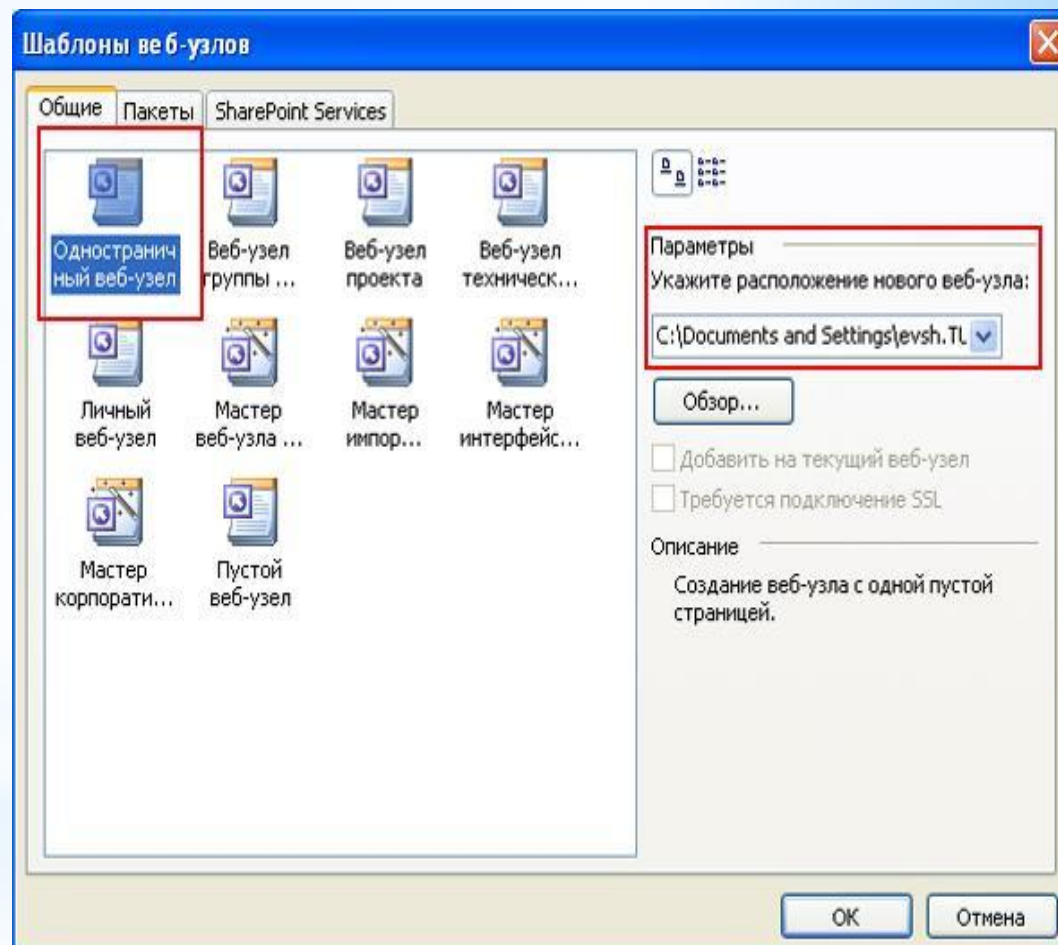

#### *\*Закрытие Web-узла*

Чтобы закрыть Web-узел воспользуйтесь пунктом главного меню *Файл → Закрыть узел***.**

При попытке закрыть узел, содержащий несохраненные изменения, на экране появится окно *Сохранить изменения на странице (название страницы)?* И три варианта ответа:

1. Кнопка *Да* – для закрытия страницы с сохранением изменений;

2. Кнопка *Нет* – для закрытия страницы без изменений;

3. Кнопка *Отмена* – для продолжения работы на странице.

Это окно будет повторяться столько, сколько страниц с несохраненными изменениями.

#### *\*Открытие Web-узла*

*1. Файл → Открыть узел.*

2. В открывшемся диалоговом окне выбрать *Веб-узел*.

3. Нажать кнопку *Открыть***.**

#### *Создание Web-страницы*

*Файл → Создать → Пустая страница*.

#### *\*Сохранение Web-страницы*

Если на странице были внесены изменения, то на ярлыке после названием программы появится значок звездочка (\*).

Чтобы сохранить изменения:

*Файл → Сохранить*. Эта команда сохраняет существующую страницу, используя имя текущего файла. Если документ является новым и еще ни разу не был сохранен, то будет открыто диалоговое окно, предлагая задать имя файла и место сохранения.

### *\*Закрытие Web-страницы*

*Файл → Закрыть*.

# *\*Открытие Webстраницы*

Дважды щелкните по названию страницы на панели *Список папок*.

#### *\*Установка свойств*

#### *страницы*

1. Файл→Свойства... 2. На вкладке **Общие** в поле **Название**: ввести название страницы

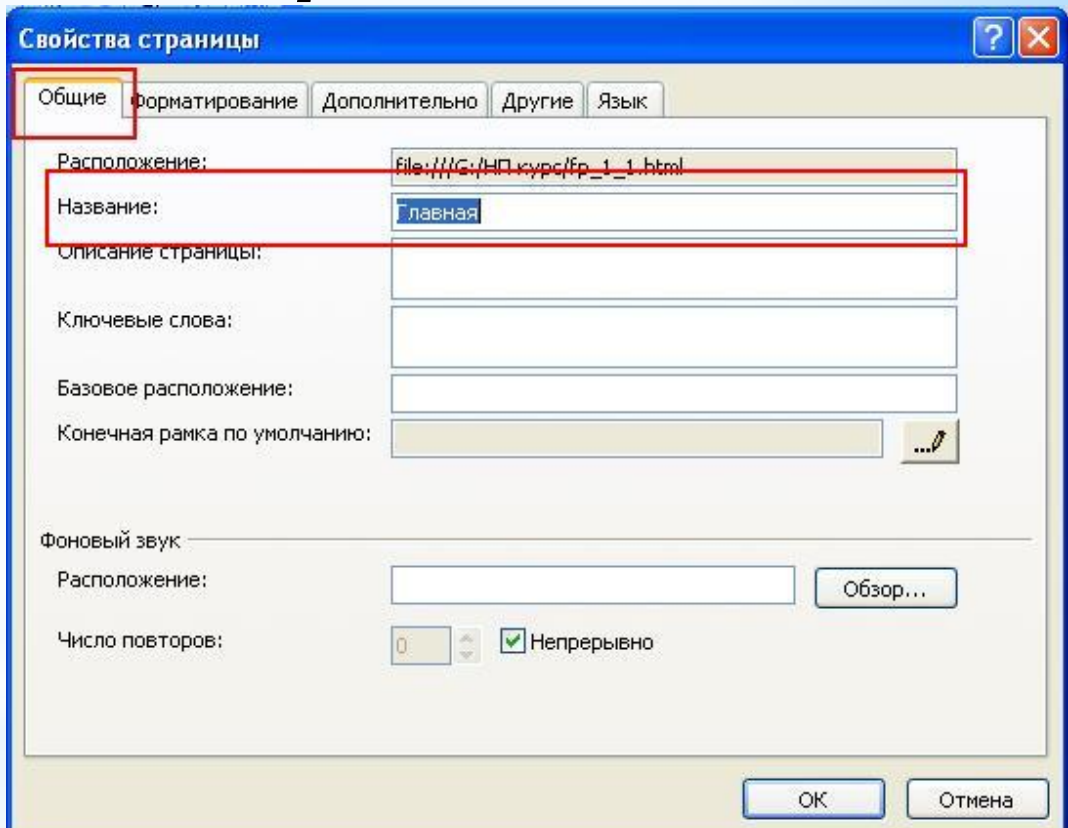

### *\*Установка свойств*

3. Перейти на вкладку **Язык** и установить **Язык страницы**: русский, **Набор знаков**: кириллица

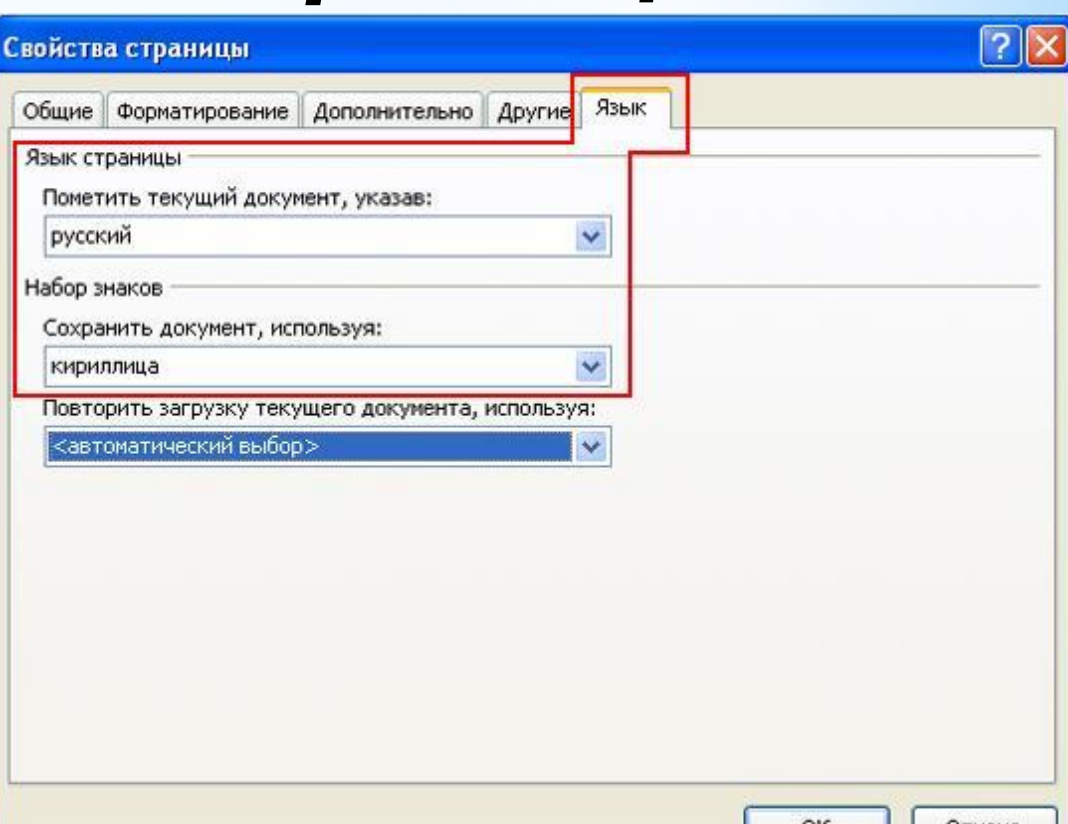

OK.

Отмена

*страницы*

# *\*Установка свойств*

*страницы*

4. На вкладке **Форматирование**  настраивается фоновый цвет документа, текста, гиперссылок 5. OK

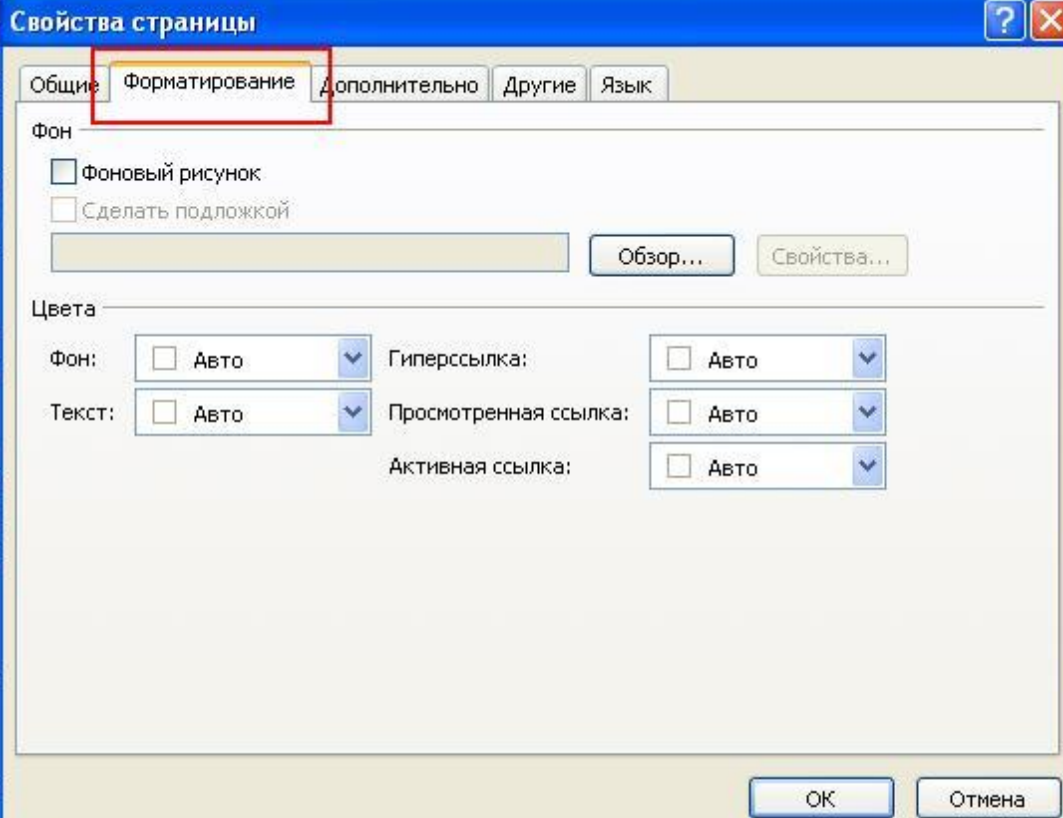

#### *\*Чтобы залить фон цветом*

1. Файл->Свойства...

2. Перейдите на вкладку **Форматирование**

3. Выберите цвет фона. Если в списке нет нужного вам цвета, выберите команду **Другие цвета**. Откроется окно, где можно выбрать дополнительный цвет.

4. Нажмите **ОК**.

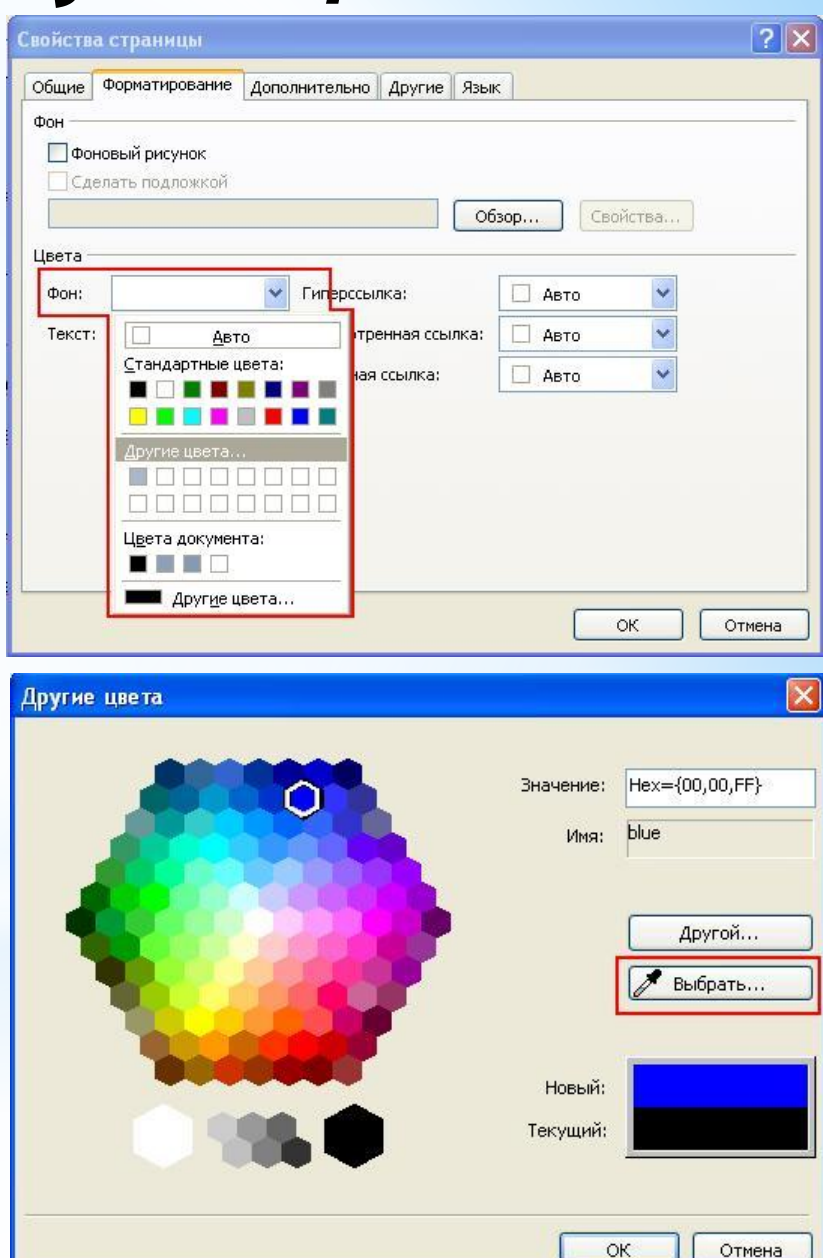

#### *\*Чтобы установить фоновый рисунок*

- 1. Файл->Свойства...
- 2. Перейдите на вкладку **Форматирование**

3. Установить галочку **Фоновый рисунок**. И, нажав на кнопку **Обзор**, выбрать нужный рисунок

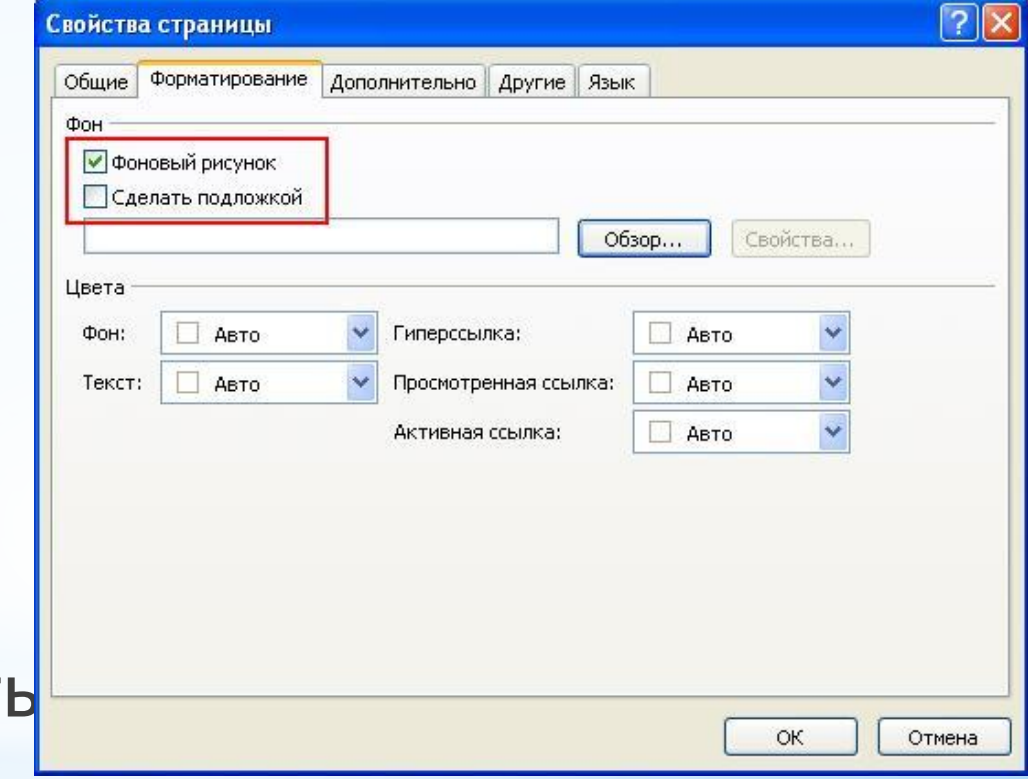

*Обратите внимание, если установить галочку Сделать подложкой, при перелистывании страницы сайта, фон передвигаться не будет.*

# **\*Панели инструментов**

При помощи панели Форматирование вы сможете отформатировать текст создаваемой веб-страницы.

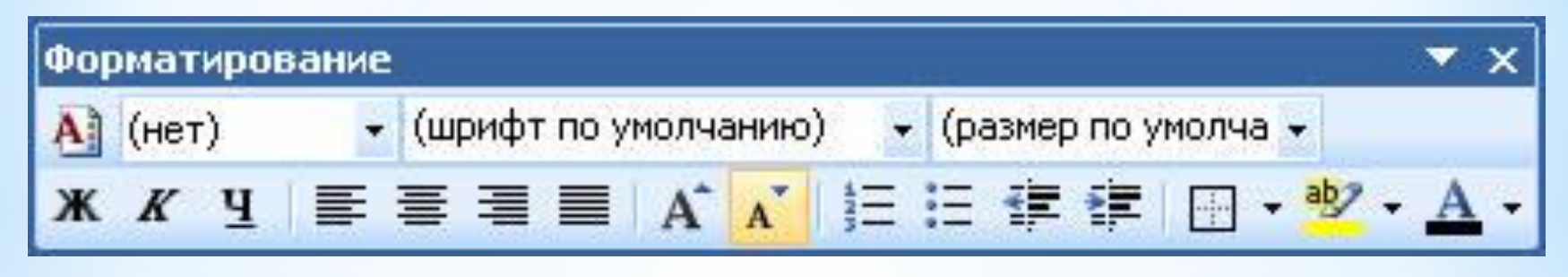

При помощи панели Рисунки вы сможете обработать изображение, размещаемое на странице.

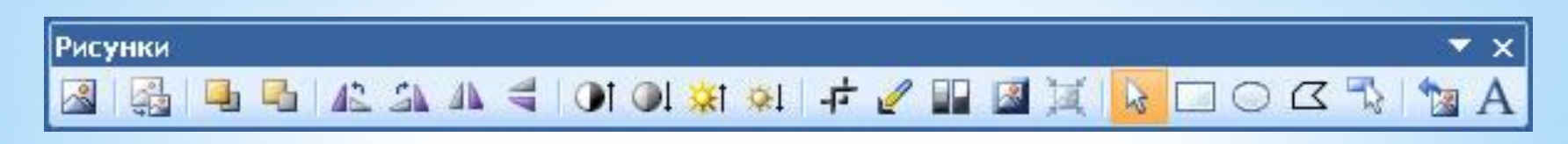

# **\*Главное командное меню**

В Без названия 5 (Без\_названия\_5.htm) - Microsoft Office SharePoint Designer Файл Вид Вставка Формат Сервис Таблица Узел Представление данных Области задач Правка Окно Справка

- \*Под полосой заголовка расположена панель главного командного меню, которая содержит следующие пункты меню: Файл, Правка, Вид, Вставка, Формат, Сервис, Таблица, Узел, Представление данных, Области задач, Окно, Справка.
- $*$ Каждый пункт меню это совокупность команд, выполняющих функционально близкие действия. Например, меню Файл включает в себя команды работы с файлом: Создать, Открыть, Сохранить, Импорт, Экспорт и т.д.

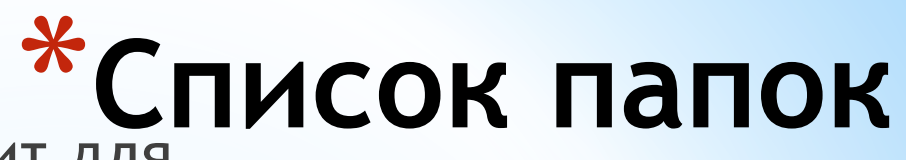

Панель Список папок служит для быстрой навигации между файлами и папками в вашем проекте. В связи с тем, что в проекте может использоваться множество различных страниц, навигация между ними осуществляется с помощью данной панели. Чтобы открыть данную панель, необходимо войти в меню Вид и выбрать Список папок.

Данная панель содержит 4 кнопки для выполнения соответствующих действий:

- \*· Создать папку;
- \*· Создать страницу;
- \*· Развернуть окно;
- \*· Закрыть окно.

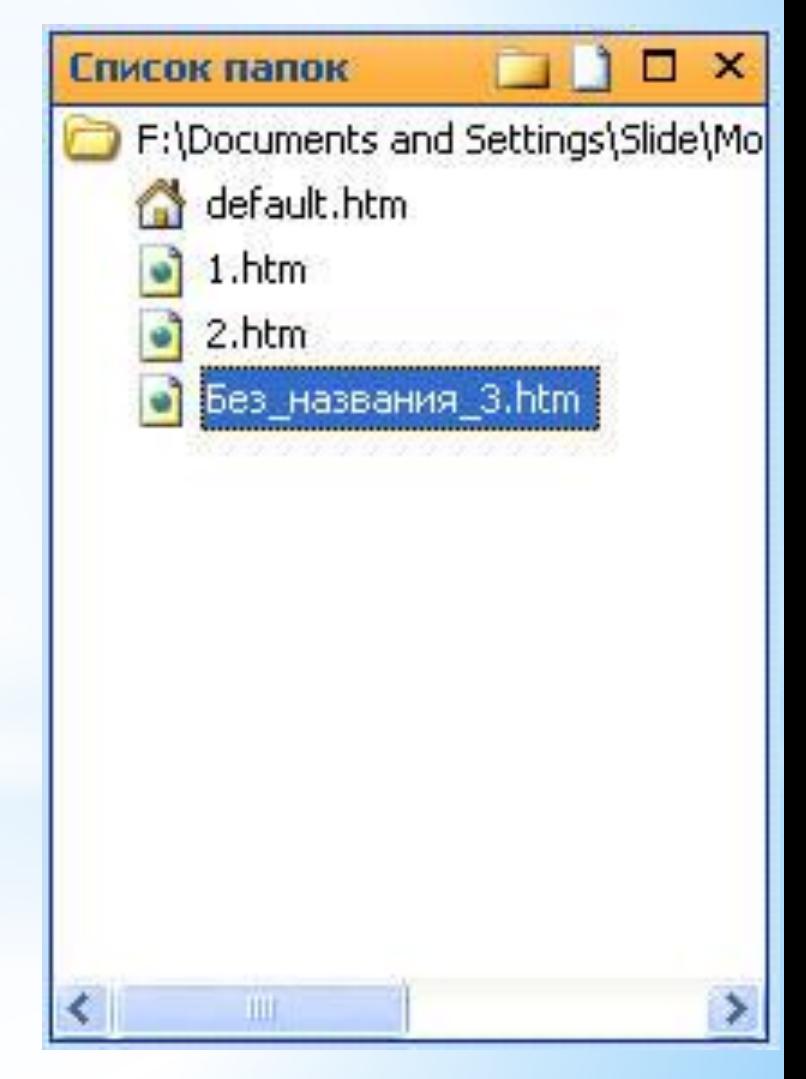

# **\*Свойства тега**

Окно Свойства тега служит для легкого доступа к редактированию тегов. В зависимости от выделенного тега будут доступны различные варианты атрибутов и событий. Данное окно содержит кнопки:

- \*· Показать список с группировкой по категориям
- \*· Показать алфавитный список
- \*· Показать установленные свойства сверху
- \*· Показать свойства тегов

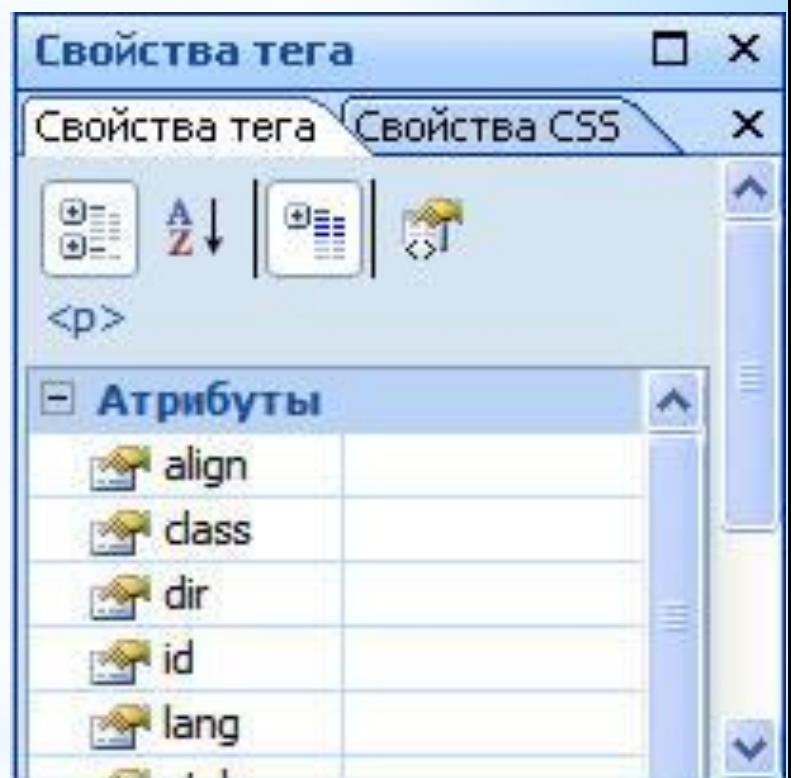

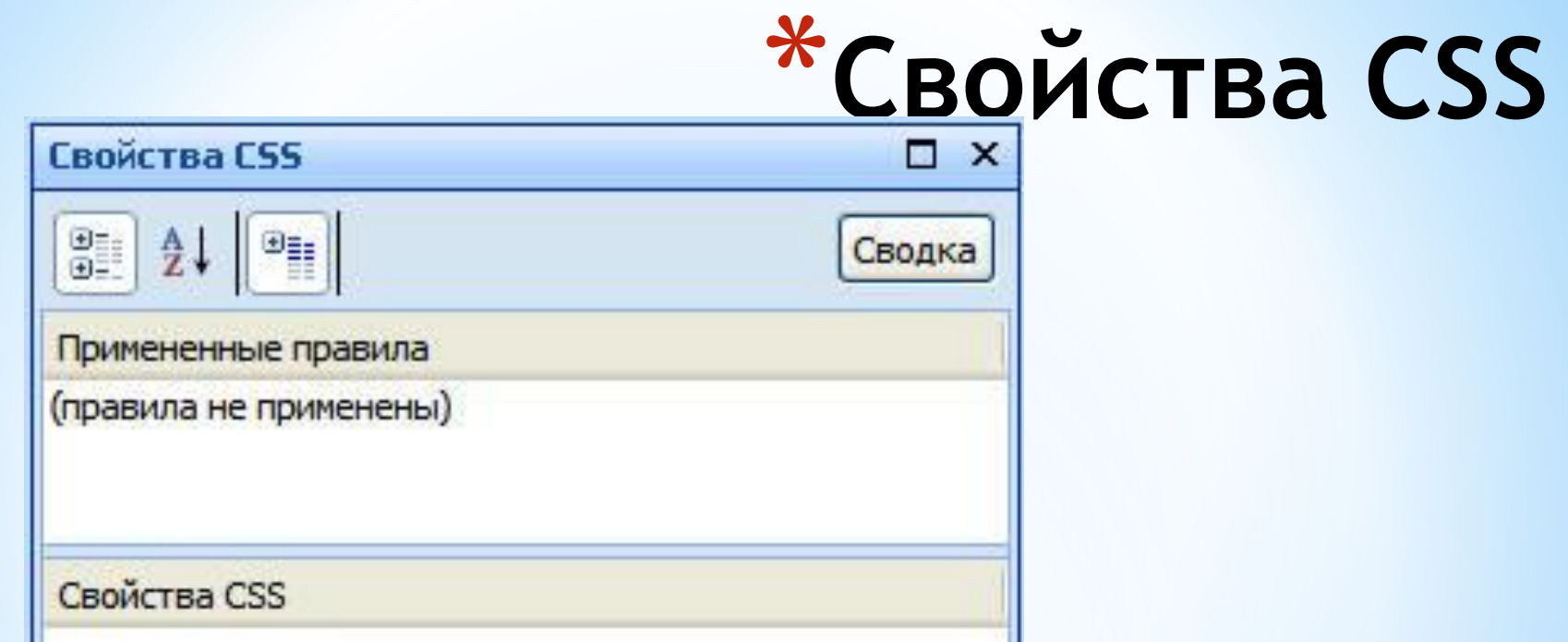

Окно Свойства CSS можно открыть при помощи меню Формат. Оно содержит следующие кнопки:

- \*· Показать список с группировкой по категориям
- \*· Показать алфавитный список
- $*$  Показать установленные свойства сверху
- \*·Сводка.

\*Окно Свойства CSS показывает и **\*Свойства CSS** позволяет задать свойства каскадных таблиц стилей: Шрифт, Фон, Граница, Поле, Положение, Разметка, Список, Таблица.

\*Выбрав свойство в левом столбце панели, щелкните мышью в поле справа от него. Появится кнопка выбора возможных значений. Нажатие данной кнопки приводит к открытию списка параметров или диалогового окна, позволяющего выбрать и установить нужные свойства. Так, например, нажатие кнопки выбора поля color (цвет) свойства Шрифт приводит к открытию окна, позволяющего выбрать цвет шрифта.

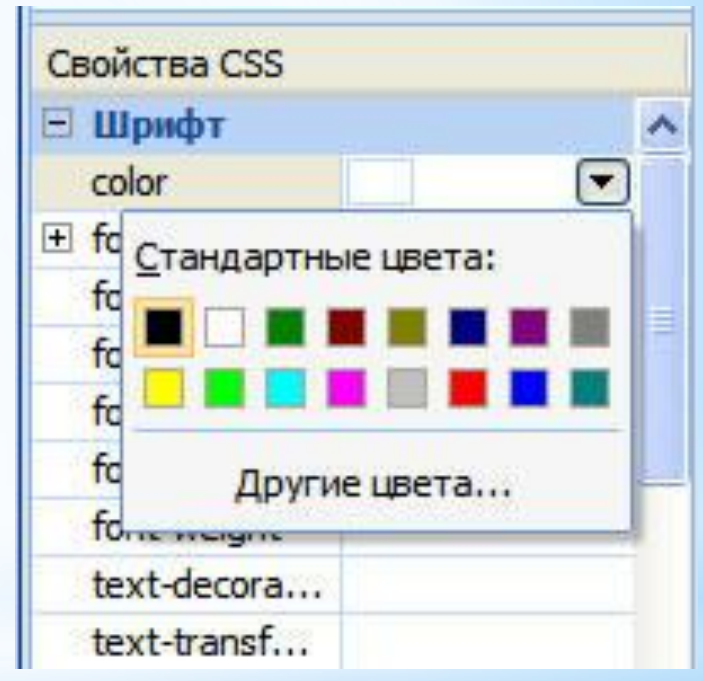

# **\*Режимы просмотра и редактирования веб-страниц**

\*Кнопка **Конструктор** открывает документ в режиме конструктора. В режиме конструктора можно создавать, редактировать и форматировать страницу, то есть вводить текст, добавлять рисунки, таблицы. Кнопки и различные меню позволяют создавать вебстраницы быстрее. При этом теги языка HTML автоматически добавляются в фоновом режиме, но кодировка HTML на экране не отображается.

# **\*Режимы просмотра и**

- **редактирования веб-страниц**
- \*В режиме **Код** на экране будет отображаться вся кодировка – исходный текст. Можно напрямую редактировать код HTML, а также вводить новые коды.
- \*В режиме **С разделением** на экране веб-страница отображается одновременно в режиме Код и в режиме Конструктор. То есть в одной части экрана можно просматривать страницу в режиме WYSIWYG и одновременно видеть код страницы в другой части экрана. Этот режим позволяет воспользоваться преимуществами быстрой верстки, сохраняя полный контроль над HTML-кодом. Выбирая объект в режиме конструктора, автоматически выделяется соответствующий текст в режиме кода.

#### **\*Панель элементов**

 $\mathbf{x}$ 

Панель элементов

**E HTML-код** 

**E Элементы управления ASP.NET** 

**Е Элементы управления ShareP...** 

\*Панель элементов - это основное окно, которое способствует созданию всех элементов и тегов. В данном окне представлены все основные средства управления. Чтобы добавить на страницу любой элемент его необходимо всего лишь перетащить в нужное место на страницу рабочего поля. Окно содержит три вкладки:

\*·HTML-код;

\*·Элементы управление ASP.NET;

\*·Элементы управления SharePoint.

### *\*Контекстное меню*

- \*Программа SharePoint помимо основного меню предоставляет и контекстное меню, состав команд которого зависит от текущего режима работы.
- \*Для получения доступа к контекстному меню достаточно установить курсор на объект, с которым вы в данный момент работаете, и нажать правую кнопку мыши. В открывшемся контекстном меню необходимо уже левой кнопкой мыши выбрать интересующую вас команду.

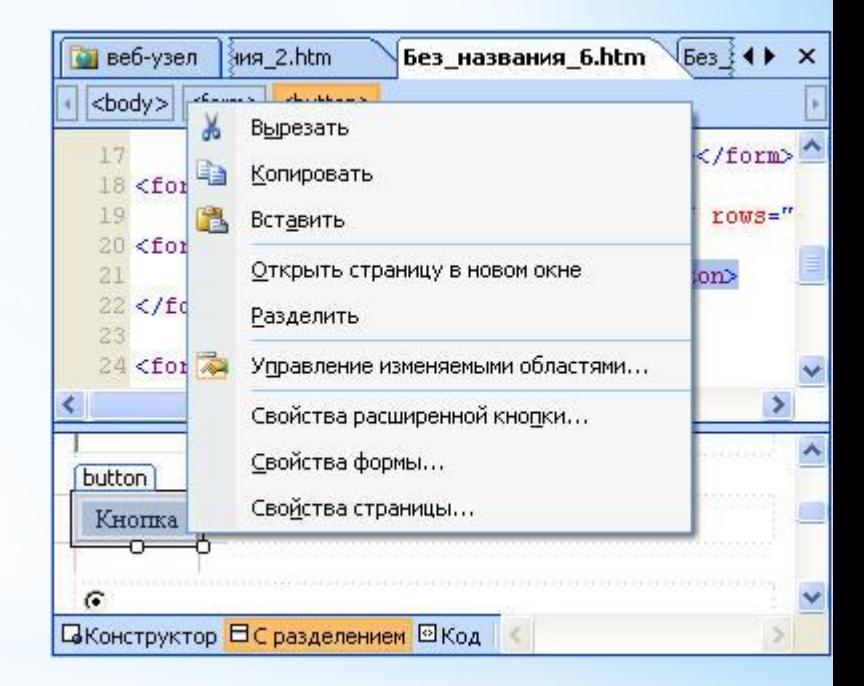